# **Update of May 2013 AHRQ Quality IndicatorsTM Software for Windows and SAS Version 4.5 (with Corrected PSI #90)**

Version 4.5 of the AHRQ Quality Indicator (QI) software, released May 2013, contains incorrect default numerator weights for the PSI composite measure (PSI #90). The error has been fixed and software (both SAS and WinQI) has been updated.

If you download the software from the AHRQ QI website [\(www.qualityindicators.ahrq.gov\)](http://www.qualityindicators.ahrq.gov/) after September 30, 2013, then your software will include the updated default weights. If you downloaded the software before September 30, your software includes the incorrect default weights.

We apologize for the inconvenience this may cause your organization. If you have any questions, please contact AHRQ QI support [\(http://qualityindicators.ahrq.gov/FAQs\\_Support/\)](http://qualityindicators.ahrq.gov/FAQs_Support/).

Sincerely, The AHRQ QI Team

# **1.0 Correcting the AHRQ QI v4.5 PSI #90 default composite weights**

The purpose of this memo is to assist you in using the corrected PSI #90 default composite weights.

If you have downloaded the software before September 30, 2013 or are unclear about when you downloaded the software, you will need to do the following if you want to use the corrected default weights for the PSI #90 composite:

- 1. Determine what default weights your current software is using.
- 2. If your software is not using the correct default weights, you will need to either:
	- a) Manually update your software with the correct weights, or
	- b) Re-download the PSI\_COMPOSITE.SAS program or the AHRQ WinQI v4.5 software posted on the AHRQ QI website.

This memo details instructions for each of these steps.

## **2.0 How to determine whether your software is using the correct weights and how to edit the weights if the incorrect ones are being used**

Section 2.1 describes how to determine whether your SAS v4.5 software includes the old incorrect default weights or the updated correct default weights. It also shows how to update the weights if your SAS software is using the incorrect default weights. Section 2.2 describes how to determine whether your WinQI v4.5 software includes the old incorrect default weights or the updated correct default weights. Section 2.2 also shows how to update the weights if your WinQI software is using the incorrect default weights.

#### 2.1 SAS Users: Checking and Editing the Weights in v4.5 PSI\_COMPOSITE.SAS

- Find the PSI\_COMPOSITE.SAS program saved on your computer or server.
- Open PSI\_COMPOSITE.SAS program in SAS.
- Using the SAS editor or a text editor, find the syntax that assigns the default composite weights (Figure 1):

| SAS - [PSI_COMPOSITE *]                        |                                        |  |                                                                                                    |  |      |  |  |
|------------------------------------------------|----------------------------------------|--|----------------------------------------------------------------------------------------------------|--|------|--|--|
| File Edit View Tools Run Solutions Window Help |                                        |  |                                                                                                    |  |      |  |  |
|                                                |                                        |  | $\vee$   Dee   4 b   $\mathbb{R}$ b   $\mathbb{R}$ p   $\mathbb{R}$ p   $\mathbb{R}$ x $\mathbb{R}$ $\otimes$ |  |      |  |  |
| %LET ARRY = ARRYP3;                            |                                        |  |                                                                                                    |  |      |  |  |
| $END$ .                                        |                                        |  |                                                                                                    |  |      |  |  |
|                                                |                                        |  |                                                                                                    |  |      |  |  |
|                                                | PATIENT SAFETY FOR SELECTED INDICATORS |  |                                                                                                    |  | -- : |  |  |
| ASSIGN INDICATOR WEIGHTS                       |                                        |  |                                                                                                    |  | --;  |  |  |
|                                                | WEIGHTS MUST SUM TO 1.0                |  |                                                                                                    |  | -- : |  |  |
|                                                |                                        |  |                                                                                                    |  |      |  |  |
| <b>\$IF CUSEPOA. = 0 \$THEN \$DO.</b>          |                                        |  |                                                                                                    |  |      |  |  |
| *LET W03 = 0.2303;                             |                                        |  |                                                                                                    |  |      |  |  |
| $*LET W06 = 0.0545;$                           |                                        |  |                                                                                                    |  |      |  |  |
| $*LET WO7 = 0.0563;$                           |                                        |  |                                                                                                    |  |      |  |  |
| $kET$ W08 = 0.0025;                            |                                        |  |                                                                                                    |  |      |  |  |
| $*LET W09 = 0.0000;$<br>$kET W10 = 0.0000$ :   |                                        |  |                                                                                                    |  |      |  |  |
| $*LET W11 = 0.0000;$                           |                                        |  |                                                                                                    |  |      |  |  |
| $kET W12 = 0.2572$ :                           |                                        |  |                                                                                                    |  |      |  |  |
| $kET W13 = 0.0603$ :                           |                                        |  |                                                                                                    |  |      |  |  |
| $kLET W14 = 0.0097$ ;                          |                                        |  |                                                                                                    |  |      |  |  |
| $kET$ $W15 = 0.3292$ :                         |                                        |  |                                                                                                    |  |      |  |  |
| $\pm$ END.                                     |                                        |  |                                                                                                    |  |      |  |  |
| <b><i><u>*ELSE *DO.</u></i></b>                |                                        |  |                                                                                                    |  |      |  |  |
|                                                |                                        |  |                                                                                                    |  |      |  |  |
| $kET$ W03 = 0.0226:                            |                                        |  |                                                                                                    |  |      |  |  |
| $*LET W06 = 0.0708;$                           |                                        |  |                                                                                                    |  |      |  |  |
| $kET$ WO7 = 0.0652:                            |                                        |  |                                                                                                    |  |      |  |  |
| $EFT W08 = 0.0011;$<br>$kET W09 = 0.0000$ :    |                                        |  |                                                                                                    |  |      |  |  |
| $*LET W10 = 0.0000;$                           |                                        |  |                                                                                                    |  |      |  |  |
| $kLET W11 = 0.0000$                            |                                        |  |                                                                                                    |  |      |  |  |
| $kET W12 = 0.2579$ :                           |                                        |  |                                                                                                    |  |      |  |  |
| $kLET W13 = 0.0742$ ;                          |                                        |  |                                                                                                    |  |      |  |  |
| %LET W14 = 0.0165;                             |                                        |  |                                                                                                    |  |      |  |  |
| $EET W15 = 0.4917$                             |                                        |  |                                                                                                    |  |      |  |  |
| $\S$ END .                                     |                                        |  |                                                                                                    |  |      |  |  |
|                                                |                                        |  |                                                                                                    |  |      |  |  |
| COMPHTE COMPOSITE<br>- 5                       |                                        |  |                                                                                                    |  |      |  |  |
|                                                |                                        |  |                                                                                                    |  |      |  |  |
| ■ Output - (Untitled)                          | Log - (Untitled)                       |  | PSI_COMPOSITE *                                                                                               |  |      |  |  |

**Figure 1. Screenshot of PSI\_COMPOSITE.SAS Program with Correct Default Weights**

If your PSI COMPOSITE.SAS program includes the default weights shown in Figure 1, then nothing further needs to be done as the PSI\_COMPOSITE.SAS program is correct and up to date.

If PSI\_COMPOSITE.SAS contains any other weights, then the PSI\_COMPOSITE.SAS program needs to be updated. There are two approaches to updating your PSI\_COMPOSITE.SAS program:

*OPTION 1 (SAS v4.5):* You may download the updated PSI\_COMPOSITE.SAS program embedded in the PSI SAS software (ZIP) file located on the AHRQ QI website at <http://qualityindicators.ahrq.gov/Software/SAS.aspx> ; or

*OPTION 2 (SAS v4.5):* You may manually edit the PSI\_COMPOSITE.SAS already saved on your computer and replace the old weights with those listed in Figure 2. If you edit the file yourself, we recommend removing lines 43-72 of the original program and replacing them (via copy/paste) with the lines listed in Figure 2. Save the updated PSI\_COMPOSITE.SAS program. Your software should now agree with the new program on the AHRQ QI website.

 $\%$ IF &USEPOA. = 0  $\%$ THEN  $\%$ DO;

 $\%$ LET W03 = 0.2303;  $\%$ LET W06 = 0.0545;  $\%$ LET W07 = 0.0563;  $\%$ LET W08 = 0.0025;  $\%$ LET W09 = 0.0000;  $\%$ LET W10 = 0.0000;  $\%$ LET W11 = 0.0000;  $\%$ LET W12 = 0.2572;  $\%$ LET W13 = 0.0603;  $\%$ LET W14 = 0.0097;  $\%$ LET W15 = 0.3292; %END; %ELSE %DO;  $\%$ LET W03 = 0.0226;  $\%$ LET W06 = 0.0708;  $\%$ LET W07 = 0.0652;  $\%$ LET W08 = 0.0011;  $\%$ LET W09 = 0.0000;  $\%$ LET W10 = 0.0000;  $\%$ LET W11 = 0.0000;  $\%$ LET W12 = 0.2579;  $\%$ LET W13 = 0.0742;  $\%$ LET W14 = 0.0165;  $\%$ LET W15 = 0.4917; %END;

# **Figure 2. SAS v4.5 Code Containing Correct Default Weights (Lines 43-72).**

#### 2.2 WinQI v4.5 Users: Checking and Editing the Weights in the WinQI v4.5 User Interface

- Launch the Windows Application (WinQI v4.5).
- Navigate to the "Select Composite Indicators and Weights" screen. You can do this by selecting the "Provider Report Wizard" on the left side of the WinQI user interface and choosing "Begin" at the Quality Indicators Reporting Wizard. Then, choose "Next" at the following four screens: "Select Indicators", "Select Hospitals", "Select Date Range" and "Select Provider Stratifiers". Scroll to the bottom of this screen to view the weights for the Patient Safety composite as shown in Figure 3. If your weights match those presented in the Figure 3 screenshot, then nothing further needs to be done as your software is using the updated weights.

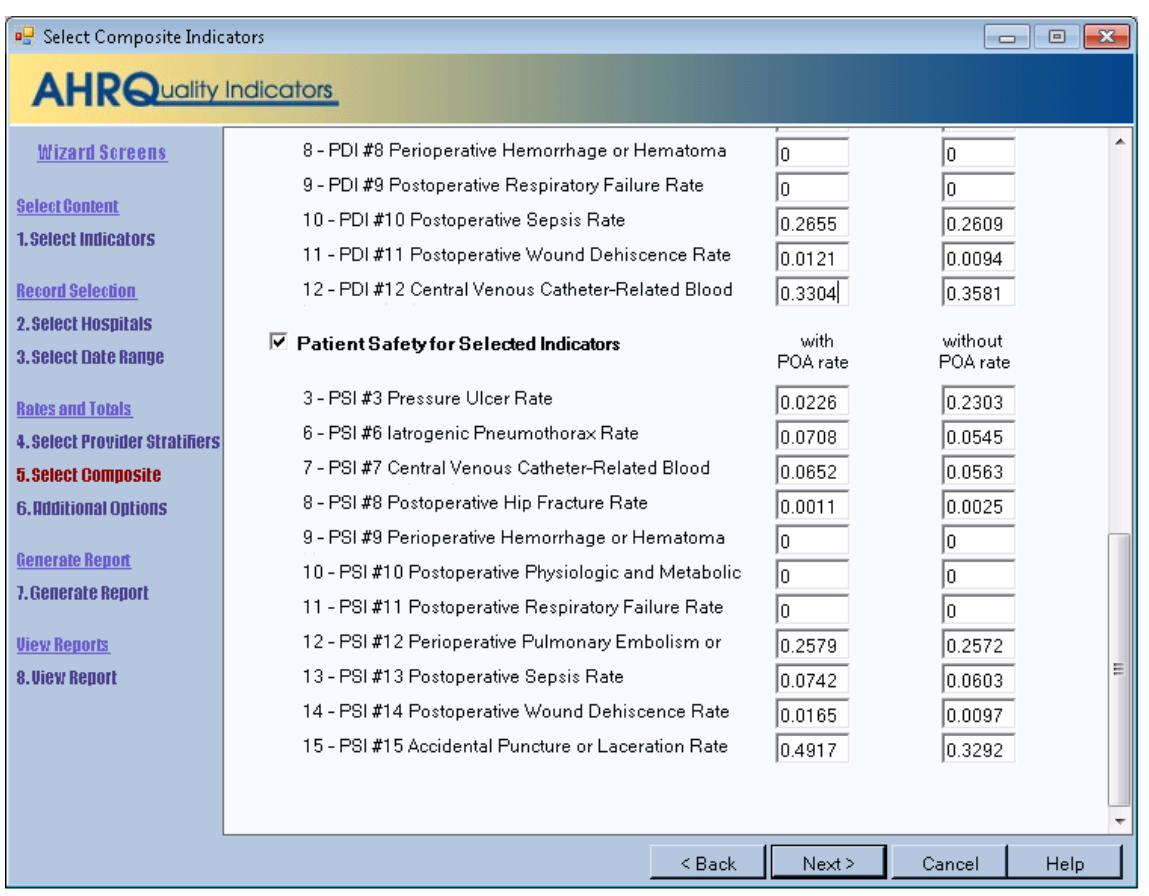

#### **Figure 3. WinQI v4.5 Screenshot Showing Correct Default Weights for Patient Safety Composite**

If the default weights from this screen in your WinQI v4.5 interface do not match those in Figure 3, your WinQI v4.5 software currently does not include the correct default composite weights.

There are two approaches to updating your WinQI v4.5 software:

*OPTION 1 (WinQI v4.5): You may re-download the v4.5 software from the AHRQ QI website*

If you choose option 1, you should first do the following:

1) Make sure that you have Administrator permissions on your computer so that you can install the software. For Windows 7 you may also need to select "Run as Administrator." This level of access is generally required during both the installation and when running WinQI.<sup>[1](#page-4-0)</sup>

<span id="page-4-0"></span><sup>&</sup>lt;sup>1</sup> The installer for WinQI will create a database called "qualityindicators" and then create all necessary database objects. If the database already exists on your system, WinQI can be installed with an account that has permissions to create and drop database objects. You may change passwords, rename the account, change permissions, or rename the database after the installation has completed. The database connection settings can be changed from within WinQI under Program Options. For ongoing operation, WinQI requires the ability to insert and delete data as well as to truncate tables, drop and create indexes and drop and create tables.

- 2) Download the latest Service Pack and updates for your Windows Operating System.
- 3) Uninstall any previous versions of the WinQI Software by going to **My Computer** and choosing **Add/Remove Programs** in Windows XP or **Uninstall or change programs** in Windows 7. Then reboot your computer to complete the uninstall step. You should **not** uninstall Microsoft® .NET Framework or SQL Server Express if you already have them.

### *To install under Windows XP:*

- 1) Click **Combined Quality Indicators Modules Software for WinQI** on the Windows QI Download Page.
- 2) Select the download that corresponds to the OS and system type that you are using (i.e. Windows 7, 64-bit or Windows XP, 32-bit). To determine this on your local computer, choose **Start** > **Programs** > **Accessories** > **System Tools** > **System Information**. If you will run the software under a 32-bit operating system, then you must install WinOI 32-bit. And if you will run the software under a 64-bit operating system, then you should install WinQI 64-bit.
- 3) Accept the 3M™ APR-DRG™ license agreement. If you choose not to accept the agreement, you may download a version of the software that does not include the 3M™ APR-DRG™ Grouper.
- 4) Click <**Save**> to download the application to your desktop.
- 5) You will then be prompted with a screen to <**Run**> the application. If you are running Windows XP or 2000, choose  $\le$ **Run**> and continue to the next step.
- 6) Click <**Next**>, accept the terms in the license agreement, and click <**Next**>.
- 7) Choose the directory in which to install the software and click <**Next**>.
- 8) On the Database Server screen, enter the location and name of the SQL Server instance that was created during installation of SQL Server. If you are using an existing SQL Server instance, specify its location and name. If a default installation was performed, then this location will be ".\SQLEXPRESS". Also, check the item associated with the standard Windows authentication process.
- 9) Click <**Next**> to begin the installation. The installer will build the QI database and install files, and then it will run the "PopLoader" program to install the population table. Ensure that a message window appears showing the status of the "PopLoader" program as it loads records from the population file.
- 10) At the Microsoft Visual C++ download wizard page, review and accept the license agreement, and click <**Next**>. If you already have the Microsoft Visual C++ Library installed and a dialog box appears asking whether to uninstall or repair the installation, click "Repair".
- 11) Click <**Finish**> when the program has completed.

This completes the installation of the **WinQI** software.

To start the program, click **Start**  $\rightarrow$  **Programs**  $\rightarrow$  **Agency for Healthcare Research and Quality**  $\rightarrow$  **AHRQ Quality Indicators**  $\rightarrow$  **AHRQ Quality Indicators.** You can also pin the program to your desktop for easier access by right-clicking on **AHRQ Quality Indicators** in the **Program** menu and choosing **Send to…** then **Desktop (create shortcut)**.

#### *To install under Windows 7:*

- 1) Click **Combined Quality Indicators Modules Software for WinQI** on the Windows QI Download Page. If you will run the software under a 64-bit operating system, then you should install WinQI 64-bit.
- 2) Accept the 3M™ APR-DRG™ license agreement.
- 3) Click <**Save**> to download the application to your desktop.
- 4) If you are running Windows 7, right-click on the **Quality Indicators** icon on your desktop and choose <**Run as administrator**>.
- 5) At the wizard welcome page, click <**Next**>, then again accept the terms in the 3M<sup>TM</sup> APR-DRG™ license agreement, and click <**Next**>.
- 6) Choose the Destination Folder in which to install the software and click <**Next**>.
- 7) On the Database Server screen, enter the location and name of the SQL Server instance that was created during installation of SQL Server. If you are using an existing SQL Server instance, specify its location and name. If a default installation was performed, then this location will be ".\SQLEXPRESS". Also, check the item associated with the standard Windows authentication process.
- 8) Click <**Next**> to begin the installation. The installer will build the QI database and install files, and then it will run the "PopLoader" program to install the census population table. Ensure that a message window appears showing the status of the "PopLoader" program as it loads records from the census population file.
- 9) At the Microsoft Visual C++ download wizard page, review and accept the license agreement, and click <**Next**>. If you already have the Microsoft Visual C++ Library installed and a dialog box appears asking whether to uninstall or repair the installation, click "Repair".
- 10) Click <**Finish**> when the program has completed.

This completes the installation of the **WinQI** software.

To start the program, click Start  $\rightarrow$  Programs  $\rightarrow$  Agency for Healthcare Research and Quality  $\rightarrow$ AHRQ Quality Indicators  $\rightarrow$  AHRQ Quality Indicators. For Windows 7, you will generally need to select "Run as Administrator" each time you run WinQI. You can also pin the program to your desktop for easier access by right-clicking on AHRQ Quality Indicators in the Program menu and choosing Send to… then Desktop (create shortcut).

Please note, we understand that WinQI OPTION 1 is a time-consuming process. We apologize for the inconvenience. WinQI OPTION 2 is a simpler, less time-consuming process.

#### *OPTION 2 (WinQI v4.5): You may manually edit the default composite weights embedded in the WinQI v4.5 already saved on your computer*

If you choose option 2, you should do the following:

- Launch the Windows Application (WinQI v4.5).
- Navigate to the "Select Composite Indicators and Weights" screen. You can do this by selecting the "Provider Report Wizard" on the left side of the WinQI user interface and

choosing "Begin" at the Quality Indicators Reporting Wizard. Then, choose "Next" at the following four screens: "Select Indicators", "Select Hospitals", "Select Date Range" and "Select Provider Stratifiers". Scroll to the bottom of this screen to view the weights for the Patient Safety composite (shown in Figure 4).

- Edit the weight for each component of the Patient Safety for Selected Indicators to match what is shown in Figure 4.
- Choose "Next" at the bottom of the composite screen to ensure the corrected default composite weights are retained.
- Then, exit and re-launch the application, navigate to the "Select Composite Indicators" screen to confirm the changes were made correctly.

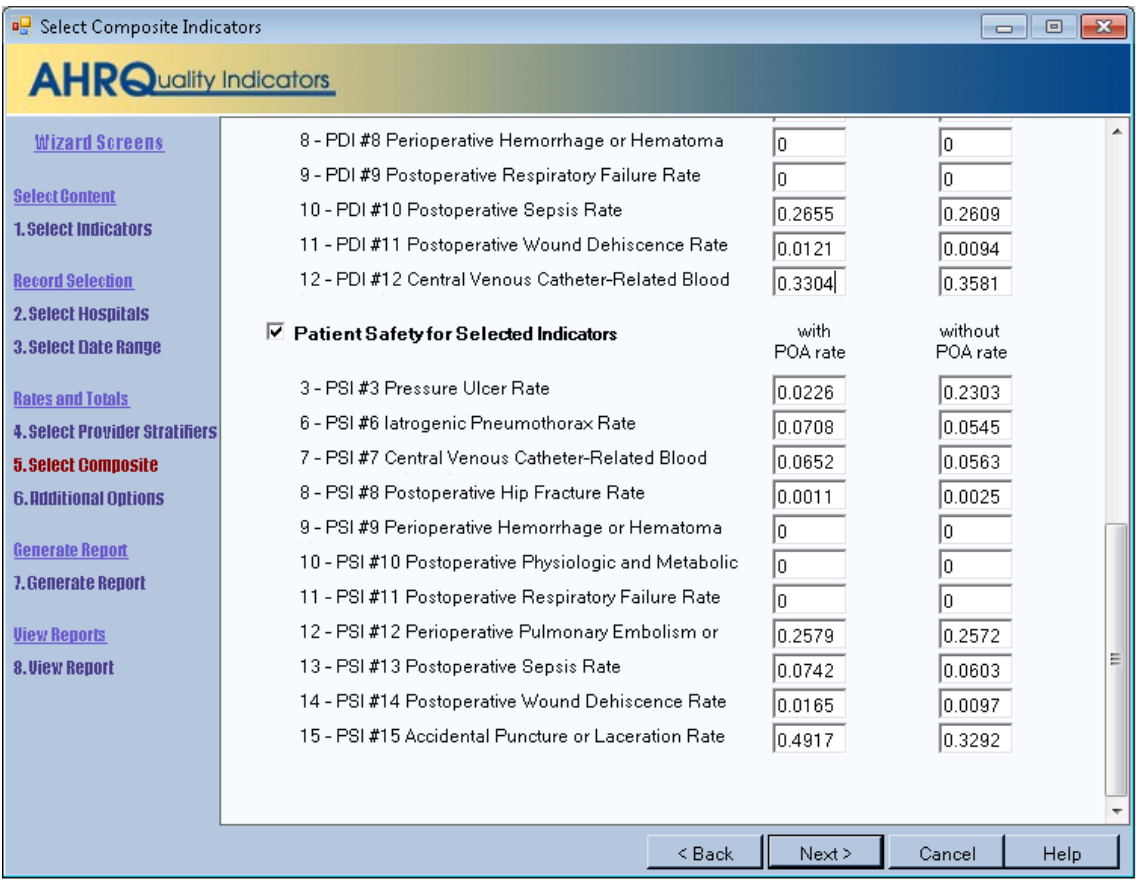

## **Figure 4. WinQI v4.5 Screenshot Showing Correct Default Weights for Patient Safety Composite**

Please note, we understand that many WinQI users do not have software programming expertise. We are committed to making the WinQI v4.5 program successful. Please feel free to contact AHRQ QI support [\(http://qualityindicators.ahrq.gov/FAQs\\_Support/\)](http://qualityindicators.ahrq.gov/FAQs_Support/) to walk you through the process of updating WinQI v4.5 software with the correct default composite weights.